# IVR-M-FP-WiFi Microscópio óptico Manual de usuario

Antes de operar el equipo por favor lea cuidadosamente este manual Siga todas las instrucciones de seguridad y advertencias de este manual Guarde este manual para futuras referencias

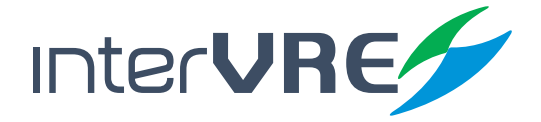

www.intervre.com

## **Contenido**

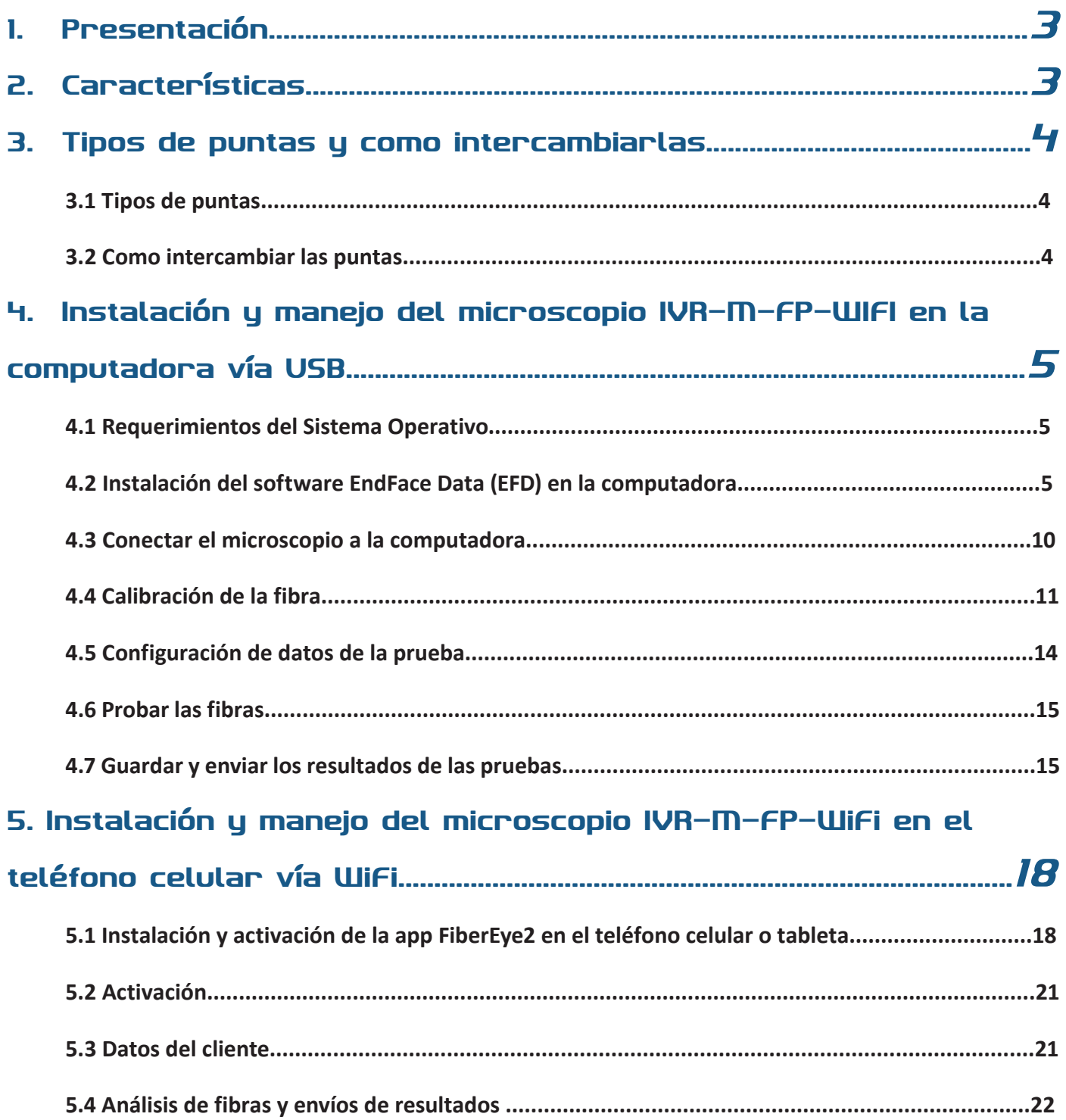

## *1. Presentación*

El nuevo microscopio IVR-M-FP-WIFI está diseñado para ser más inteligente y consumir menos energía. Se puede conectar tanto vía Wi-Fi como USB permitiendo a los técnicos checar las fibras fácilmente en cualquier momento y en cualquier lugar, así como compartir los resultados rápidamente en un teléfono inteligente de sistema Android o Apple gracias a la aplicación FiberEye2 que permite capturar imágenes, grabar video y mostrar los resultados de la inspección de las fibras ópticas con facilidad y rapidez. De igual manera el software EndFiber Face Analysis permite generar reportes en formato PDF que después pueden ser fácilmente compartido por correo, aplicaciones de mensajería o incluso almacenado en la nube.

El microscopio IVR-M-FP-WIFI satisface las necesidades de los usuarios y puede ser utilizado en la mayoría de las situaciones de inspección como en conectores, paneles o patch cords ya que tiene puntas intercambiables ya sea UPC o APC y para inspeccionar conectores MPO, LC, SC, FC, entre otros.

## *2. Características*

- Botón de Encendido/Apagado y Wi-Fi/USB: Mantén presionado por 3 segundos para encender o apagar el microscopio; presiona dos veces para cambiar entre modo Wi-Fi y USB rápidamente gracias a la tecnología QuickswitchTM.
- Indicador led Wi-Fi/USB: Led azul para modo Wi-Fi y led verde para modo USB.
- Reiniciar: Mantén presionado por 5 segundos para reiniciar el microscopio.
- Perilla de enfoque: Gira la perilla adelante y atrás para ajustar el enfoque de la fibra.
- Captura: En el microscopio presiona el botón con el ícono de la cámara para tomar una captura de pantalla del conector.
- Aumento de 200x y 400x para tener una resolución mayor que la de 1um.
- Led de iluminación: Práctico de utilizar cuando haya poca iluminación, sólo presiona el botón para prenden o apagar.
- Tuerca de retención: Bloquee el adaptador para asegurar su ubicación.
- Puntas intercambiables: Hay varias puntas disponibles para utilizarse con los diferentes conectores; entre otras tenemos UPC, APC, MPO, LC, SC, FC, etc.
- Puntas con forma cónica que permiten alcanzar hasta un 98% de consistencia en la alineación de las fibras.
- Indicador de batería: Presiona el botón del led de iluminación por 5 segundos para que se muestre el nivel de la batería. Cuando el nivel de la batería es muy bajo los leds parpadearan.
- Puerto Micro-USB: El cable para conectar el microscopio a la PC, teléfono celular o tableta tiene conector micro-USB. También sirve para cargar el microscopio cuando la batería está muy baja.
- Led indicador de carga de batería: El led rojo indica que se está cargando la batería; el led verde representa que la batería está llena.
- Cumple con los estándares CE/CEM y ROHS.
- Compatible con Windows, Mac, y Linux.

## *3. Tipos de puntas y como intercambiarlas*

#### **3.1 Tipos de puntas**

Para probar diferentes conectores hay varios tipos de puntas:

- Si se requieren inspeccionar jumpers o conectores macho, es necesario usar las puntas de 2.5 mm y de 1.25 mm.
- La punta de 2.5 mm permite inspeccionar los conectores SC, FC, ST, E2000 y todos los conectores que tengan férula de 2.5 mm.
- La punta de 1.25 mm permite inspeccionar los conectores LC, MU y todos los conectores que tengan férula de 1.25 mm.
- Si se requieren inspeccionar ODFs o conectores hembra, es necesario usar las puntas específicas para cada tipo de conector, por ejemplo, LC, SC, FC, ST, MU, etc.

Si se requieren inspeccionar conectores MPO, es necesario usar el adaptador específico para puntas MPO y girar las 2 palancas para que se puedan inspeccionar los diferentes núcleos de las fibras ribbon. Una de las palancas permitirá desplazar la imagen horizontalmente y la otra permitirá desplazar la imagen verticalmente.

#### **3.2 Como intercambiar las puntas**

Para intercambiar las puntas de acuerdo a la fibra que se requiera inspeccionar se debe desatornillar la tuerca de retención, remover la punta de la barra del lente, colocar la punta requerida y volver a atornillar la tuerca de retención para asegurar la posición de la punta.

*Nota: Para evitar dañar el lente cuando intercambie las puntas evite golpear la barra del lente.*

 $4/2$ 

## *4. Instalación y manejo del microscopio IVR-M-FP-WIFI en la computadora vía USB*

#### **4.1 Requerimientos del Sistema Operativo**

Windows 8 o 10, de 32 o 64 bits

#### **4.2 Instalación del software EndFace Data (EFD) en la computadora**

1. Descarga el software de la página www.intervre.com/productos.html

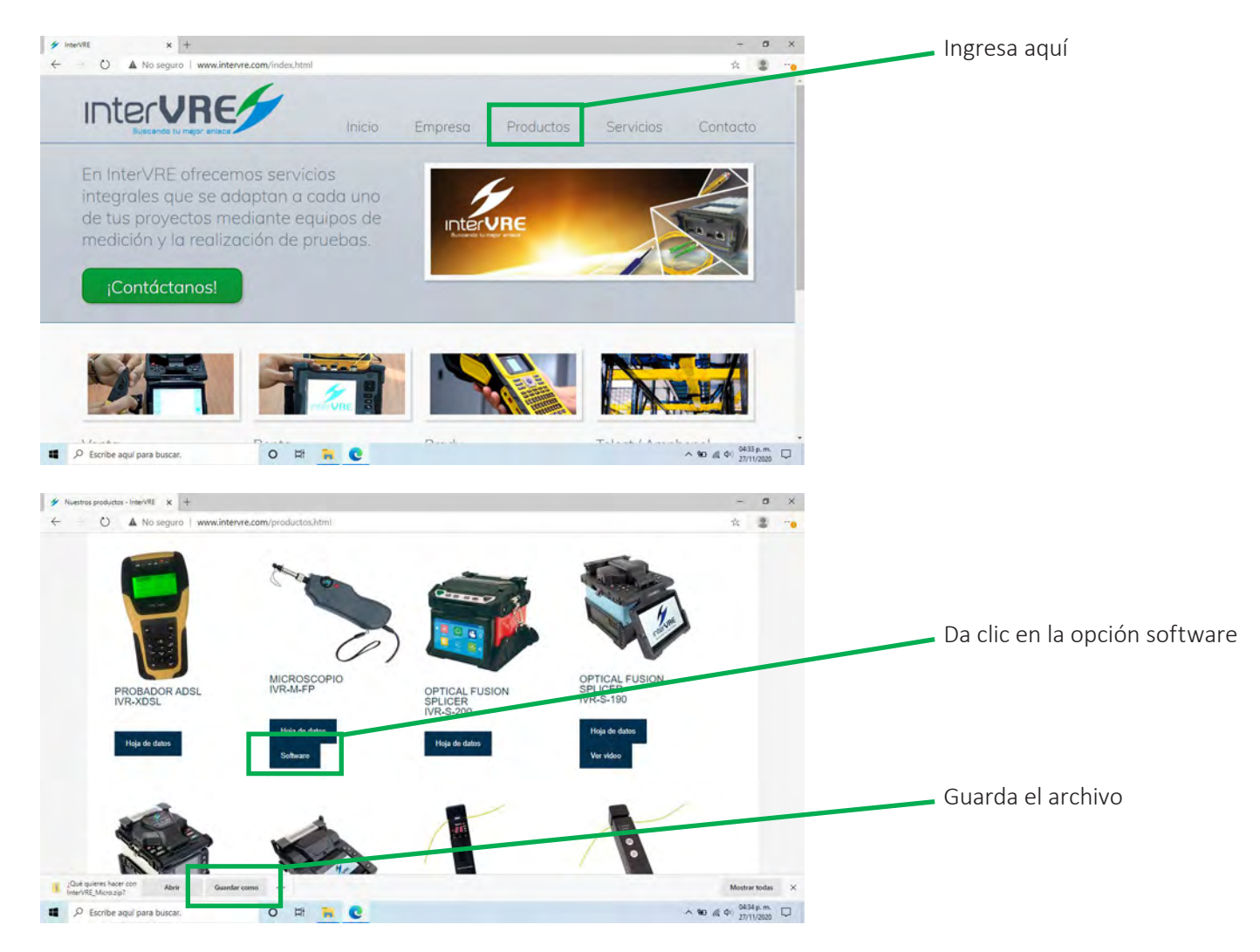

#### Manual de usuario

#### 2. Abre la carpeta de descarga y descomprimela con WinRAR o WinZip

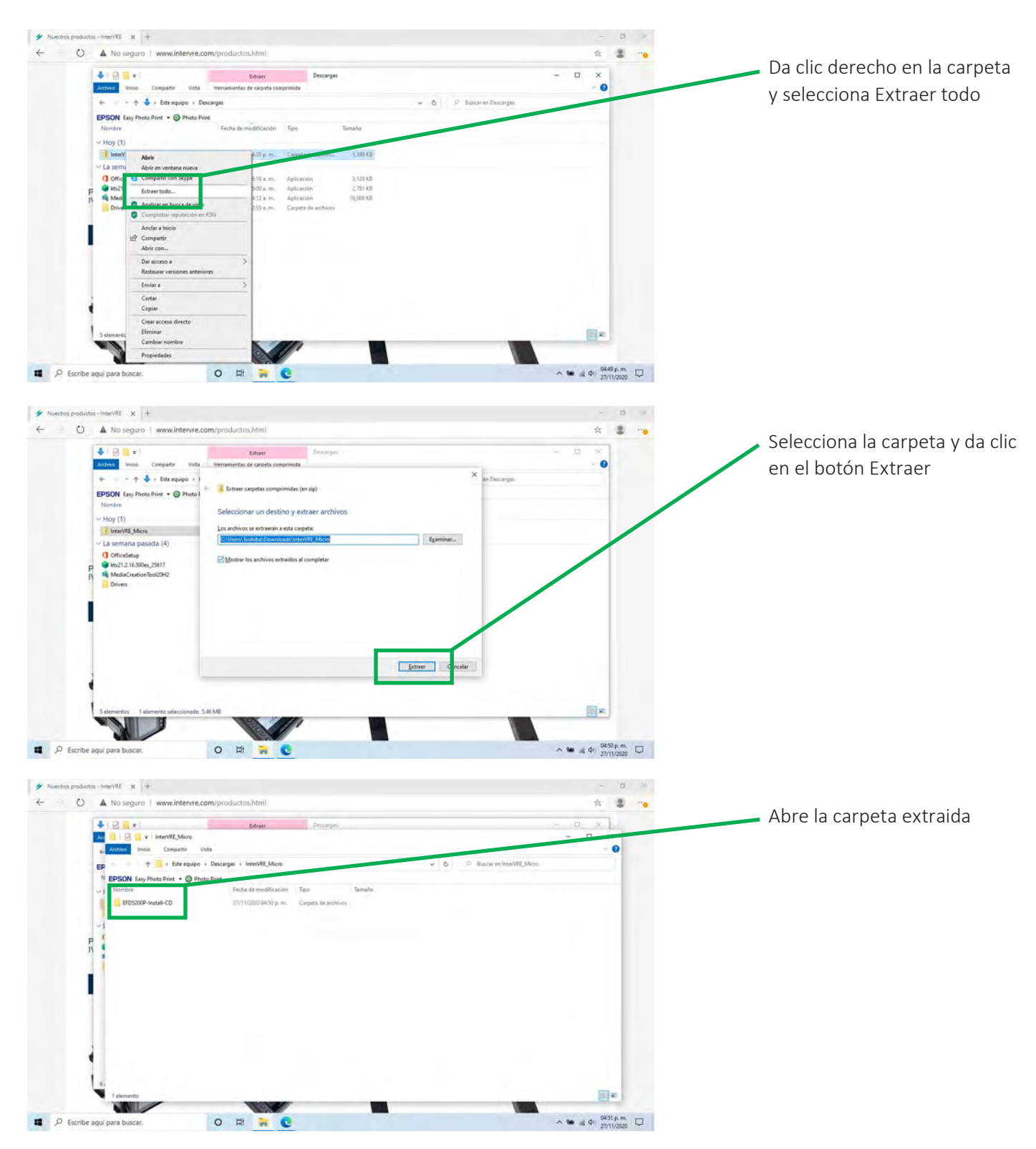

#### Manual de usuario

#### 3. Instala el programa

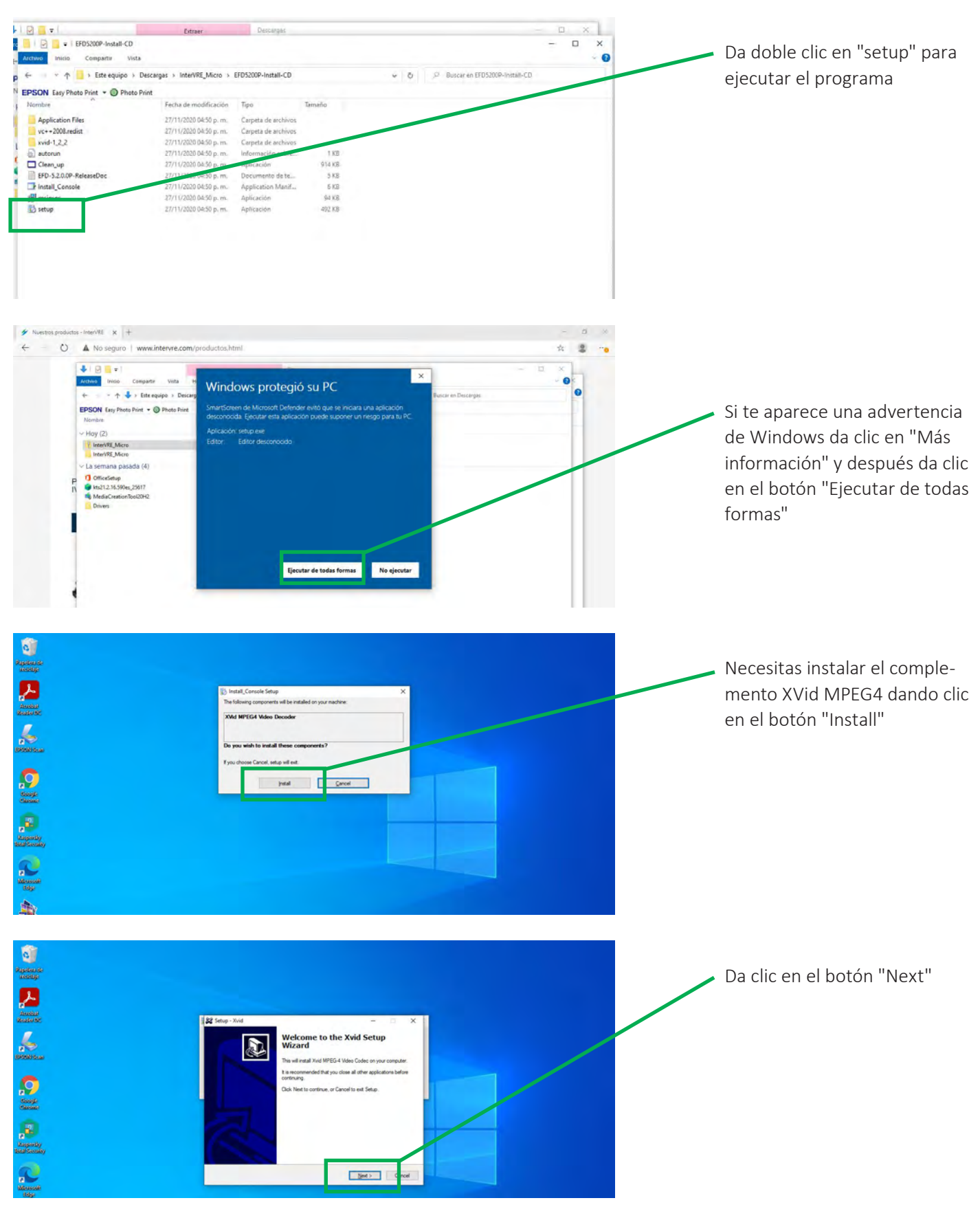

#### Manual de usuario

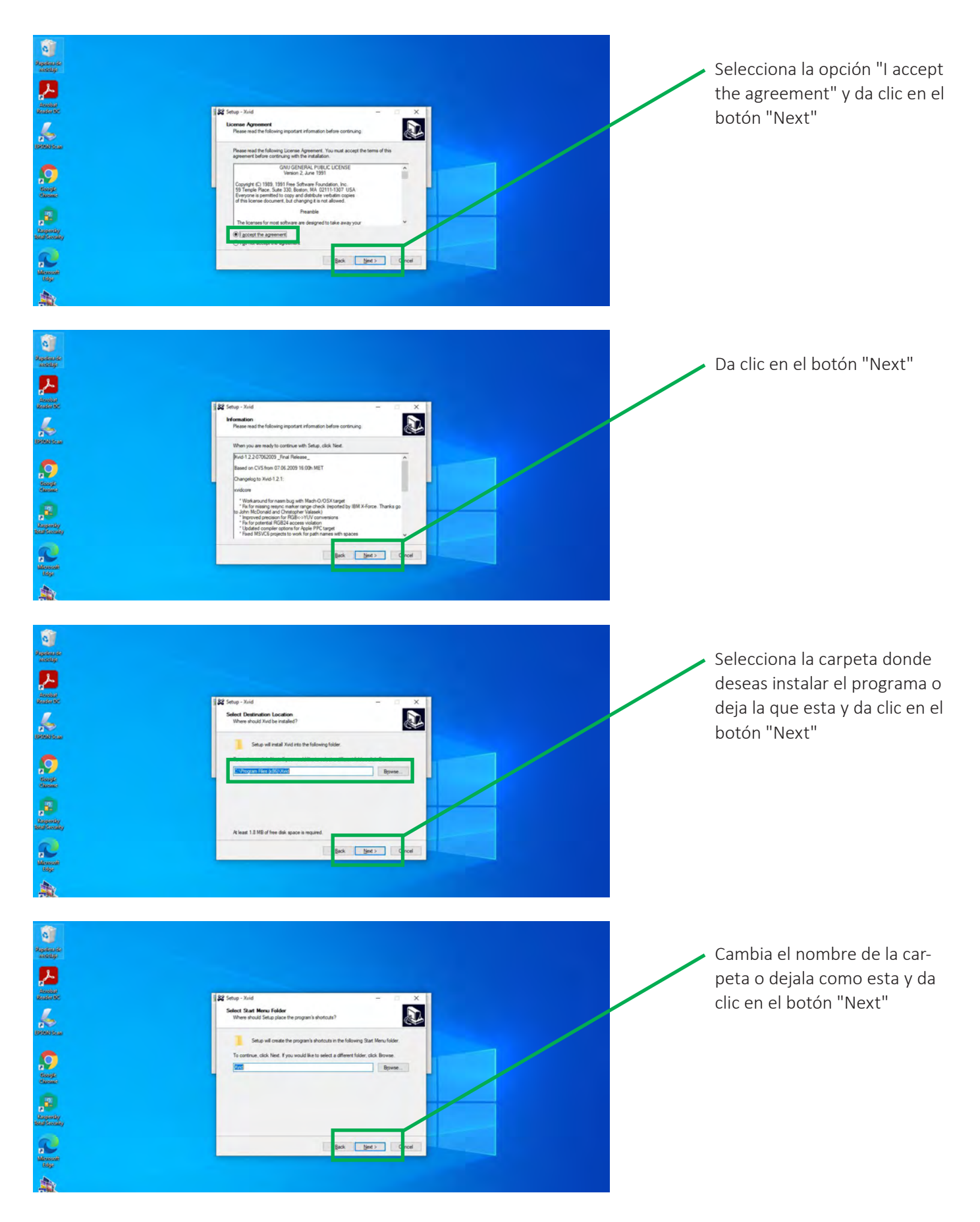

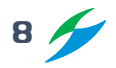

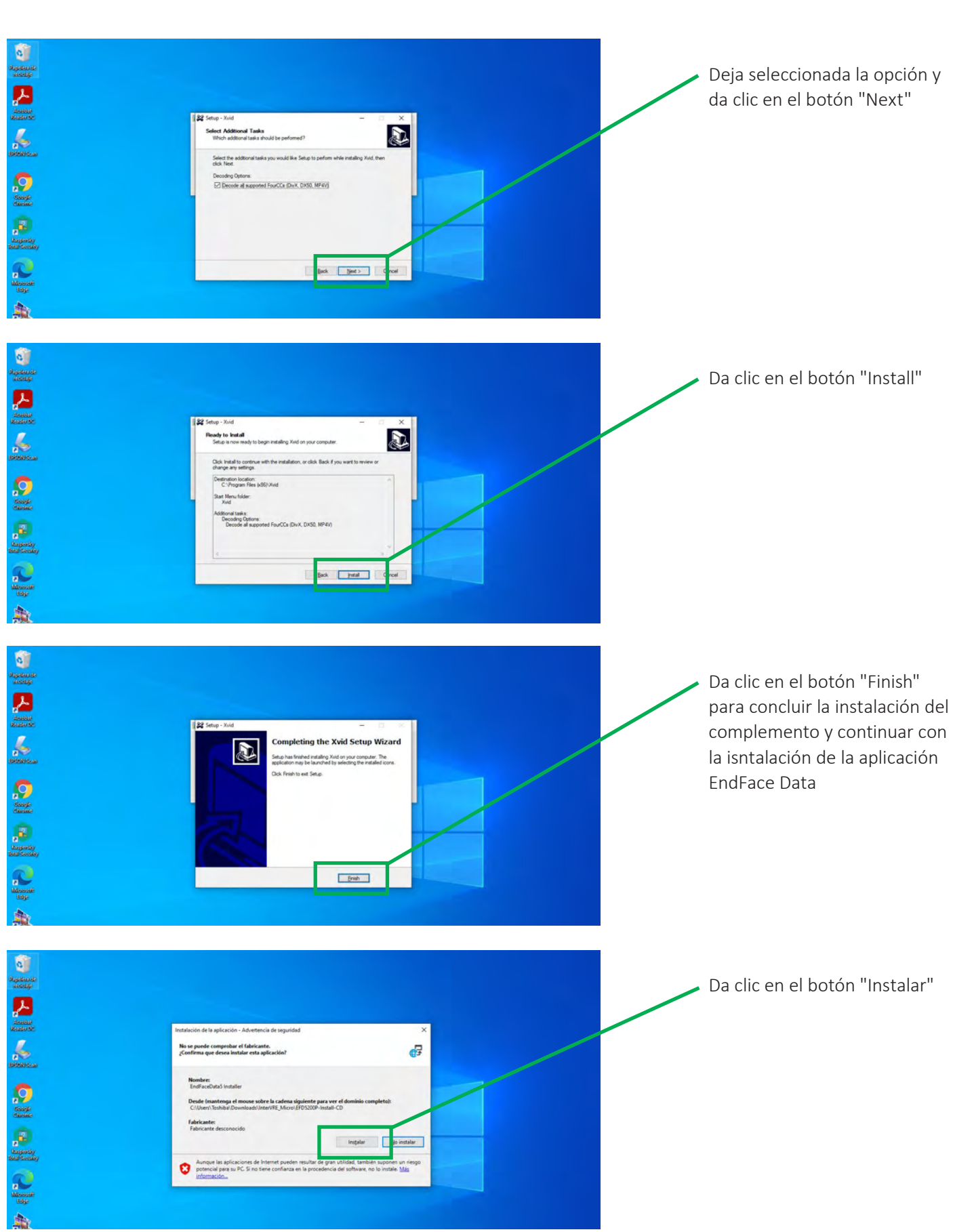

Manual de usuario

### Manual de usuario

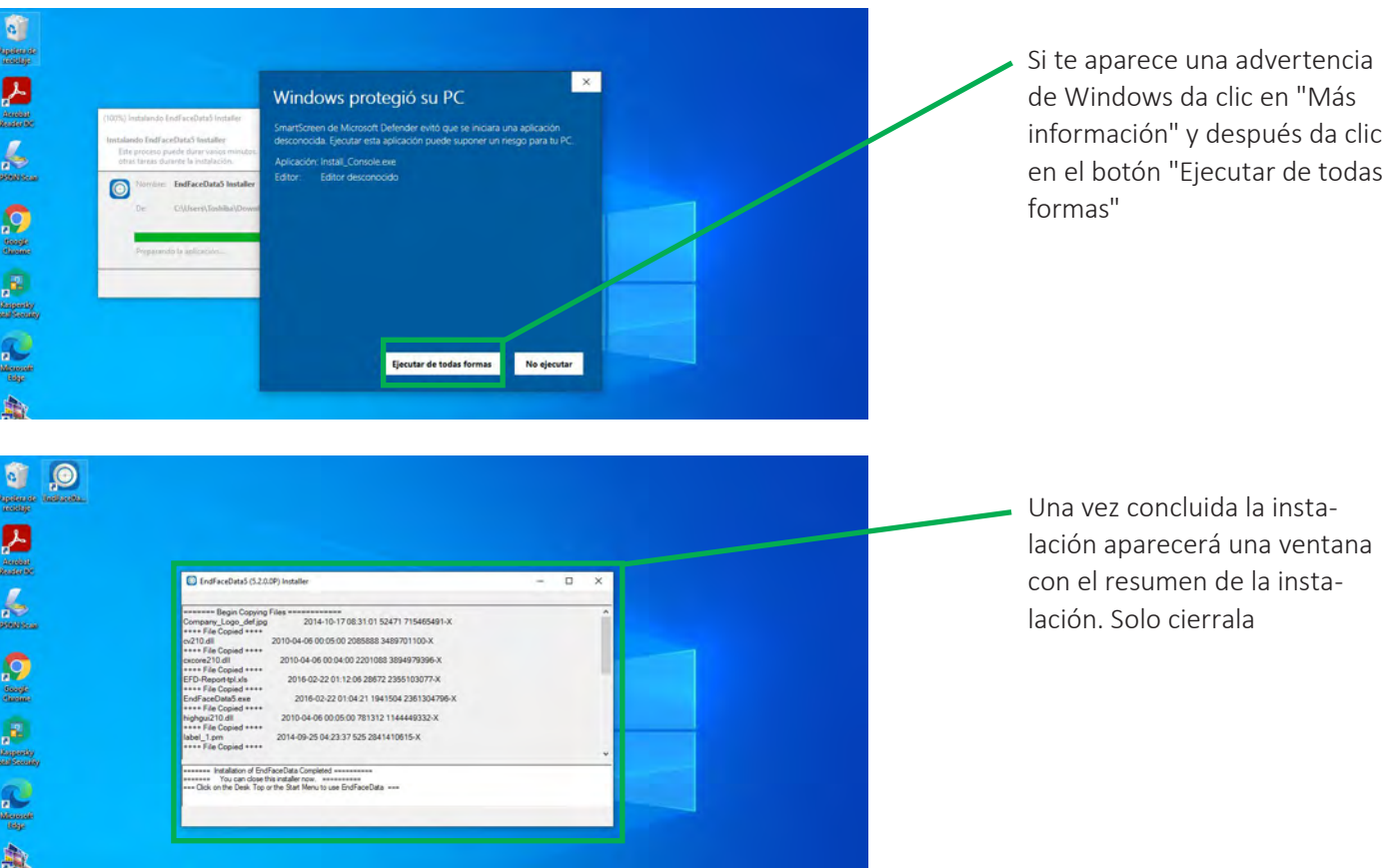

#### **4.3 Conectar el microscopio a la computadora**

- 1. Conecta el microscopio con el cable USB que viene en el maletín.
- 2. Abre el programa EndFiber Face Analysis.

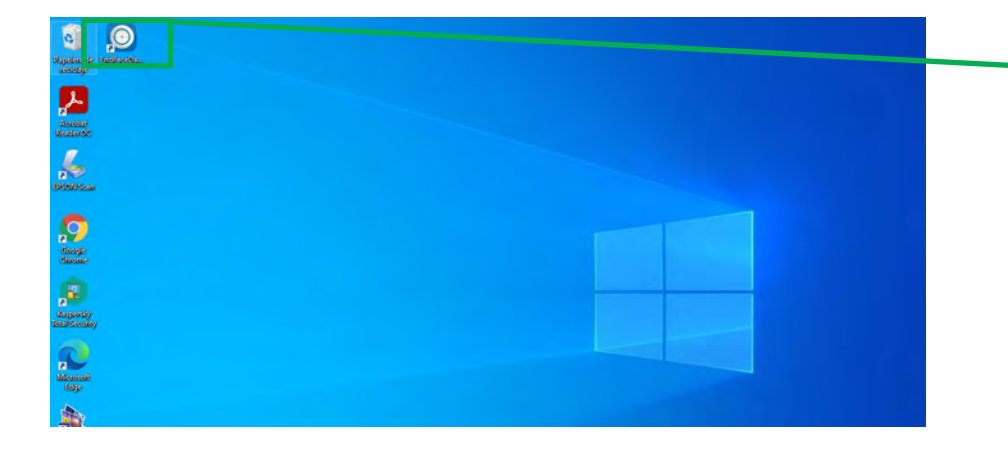

El acceso directo aparece en el escritorio al concluir la instalación del programa

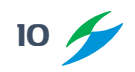

#### Manual de usuario

3. Enciende el microscopio (el led indicador debe estar en color verde) y espera a que el programa reconozca la cámara de éste.

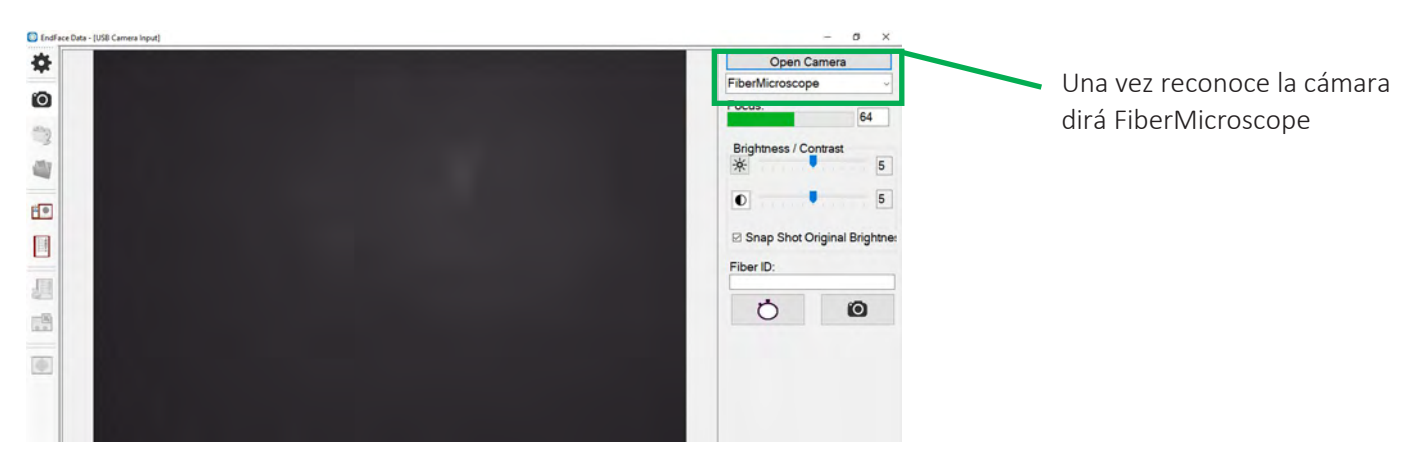

4. Para analizar la fibra primero selecciona la punta acorde a esta e introduce la férula en el extremo de la punta. En la ventana del programa aparecerá la imagen del núcleo.

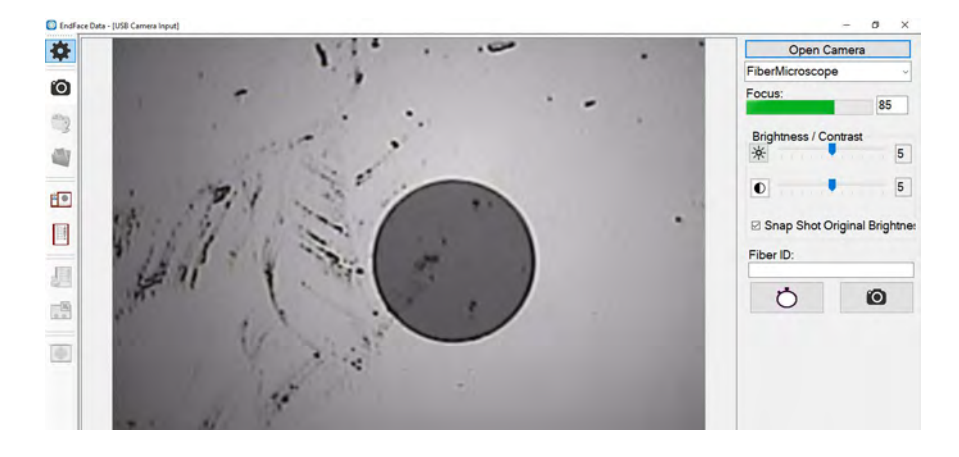

#### **4.4 Calibración de la fibra**

1. Selecciona el botón de configuración del menú lateral izquierdo para abrir la ventana con la configuración de la fibra a inspeccionar.

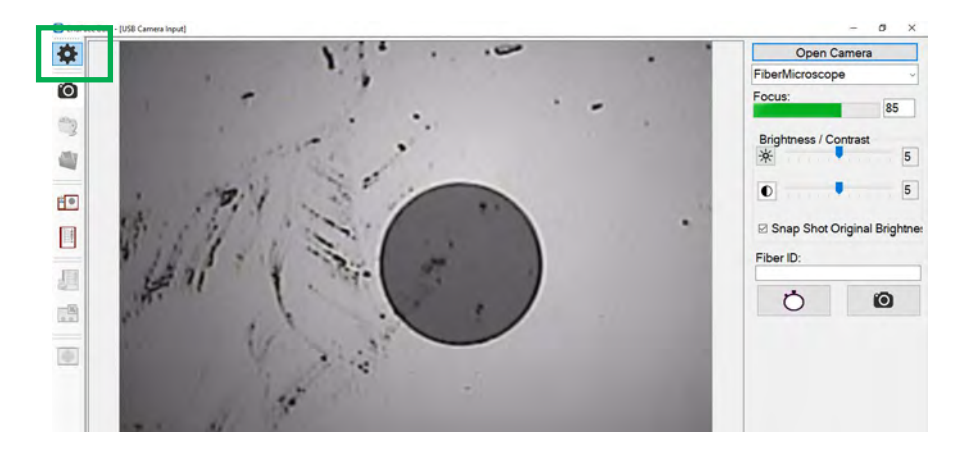

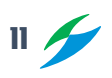

2. Selecciona la opción de configuración "Avanzada" para activar el modo de autocalibración.

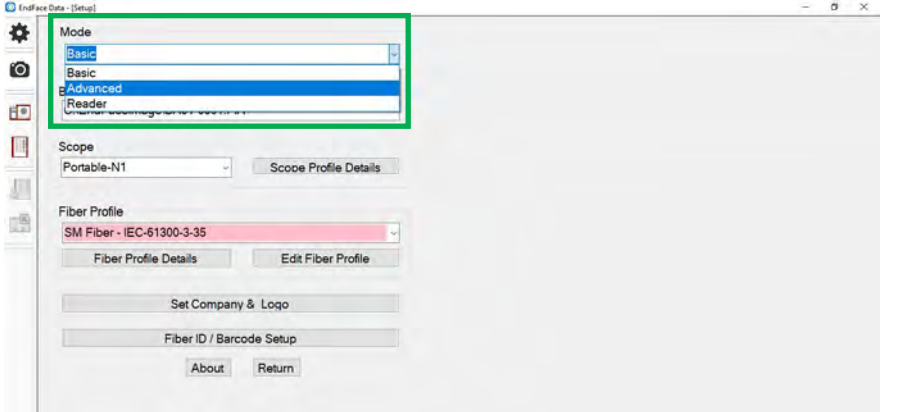

3. Selecciona el tipo de fibra, ya sea monomodo (SM) o multimodo (MM) y el tipo de norma que quieres validar para correr la prueba. Da clic en el botón "Return" para volver a la cámara.

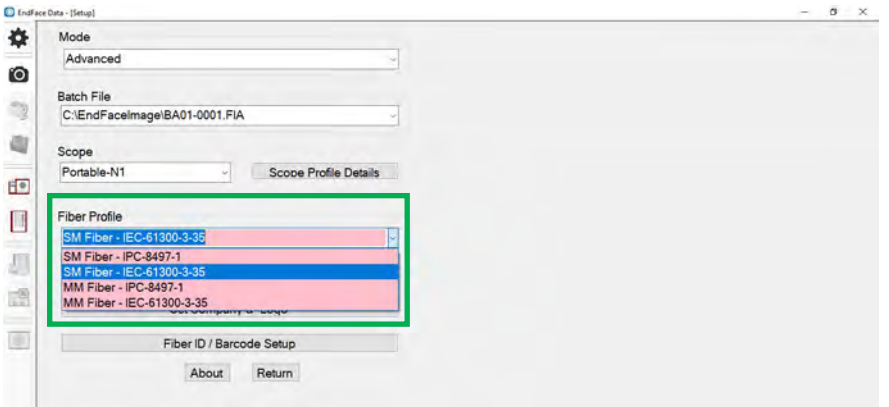

4. Enfoca la imagen con la perilla del microscopio y congela dando clic en el ícono de la cámara que aparece en la parte derecha de la pantalla.

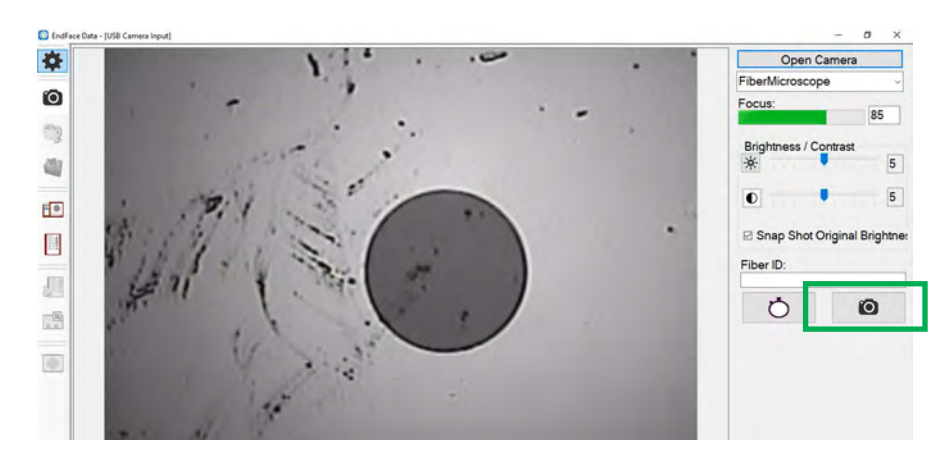

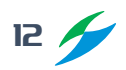

### Manual de usuario

5. Si en el resultado del análisis los circulos verdes no coinciden con el borde del nucleo de la fibra selecciona el botón "Calibrate Scope Zoom Rate" para calibrarla.

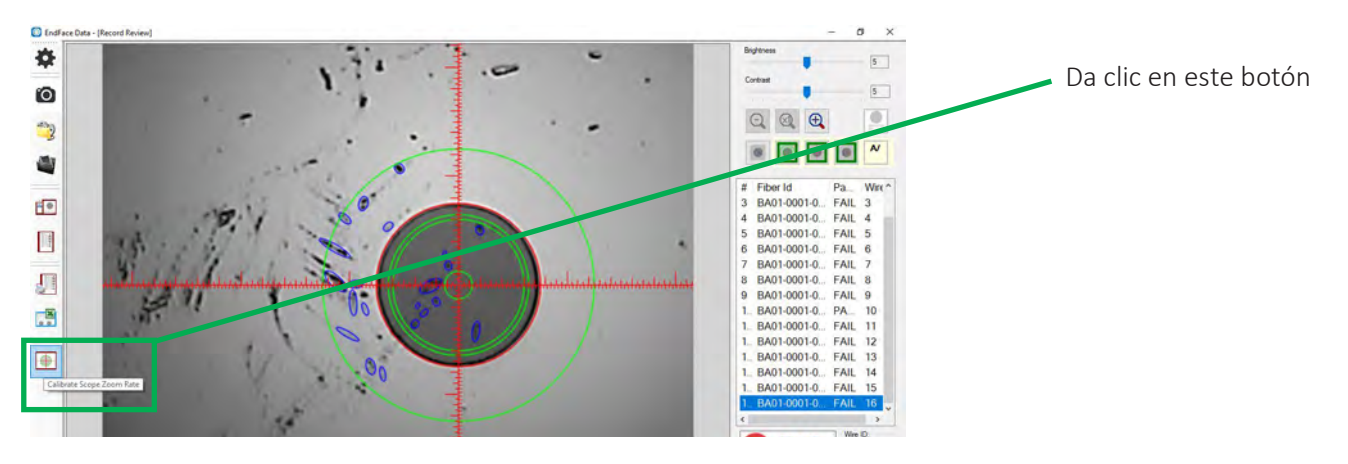

6. Da clic en el botón de "Auto Calibrate" para calibrar la fibra.

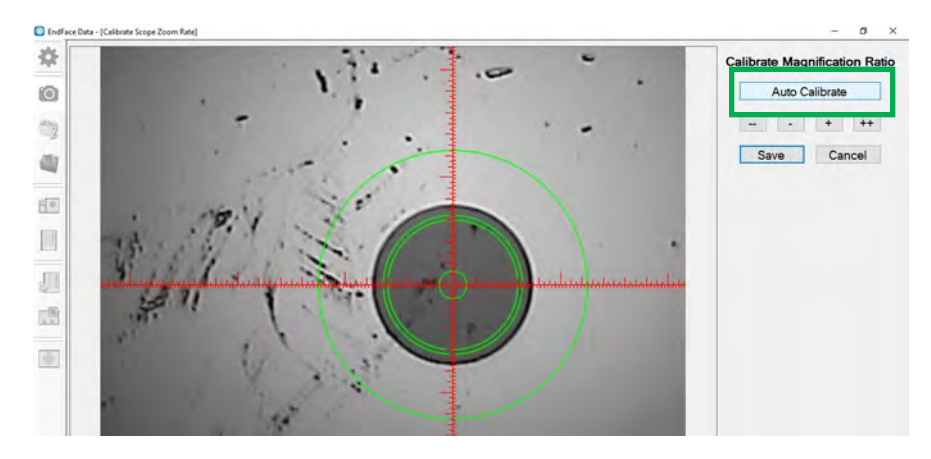

7. Una vez calibrado los circulos verdes deben coincidir con el contorno de la fibra. Da clic en el botón "Save" para guardar la calibración y regresa a la cámara para analizar la fibra.

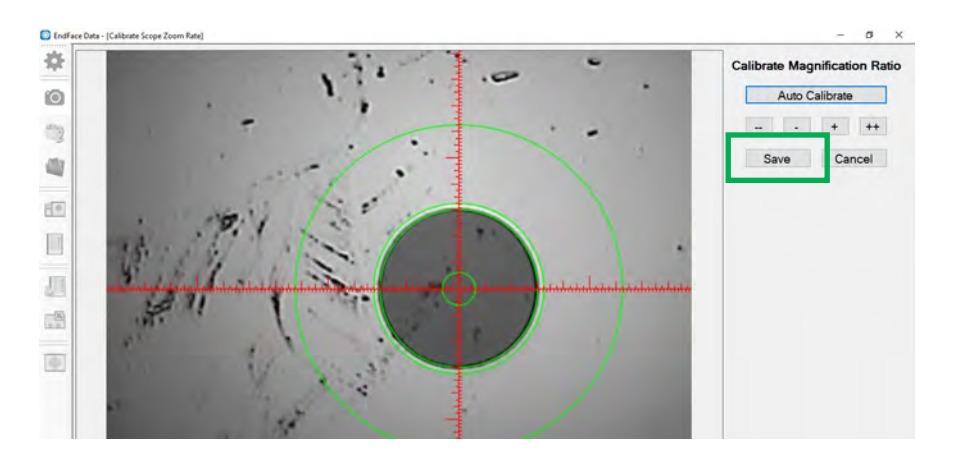

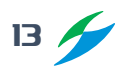

#### **4.5 Configuración de datos de la prueba**

1. Selecciona el botón de "Batch Report View" en el menú lateral izquierdo para abrir la ventana con los datos de la prueba

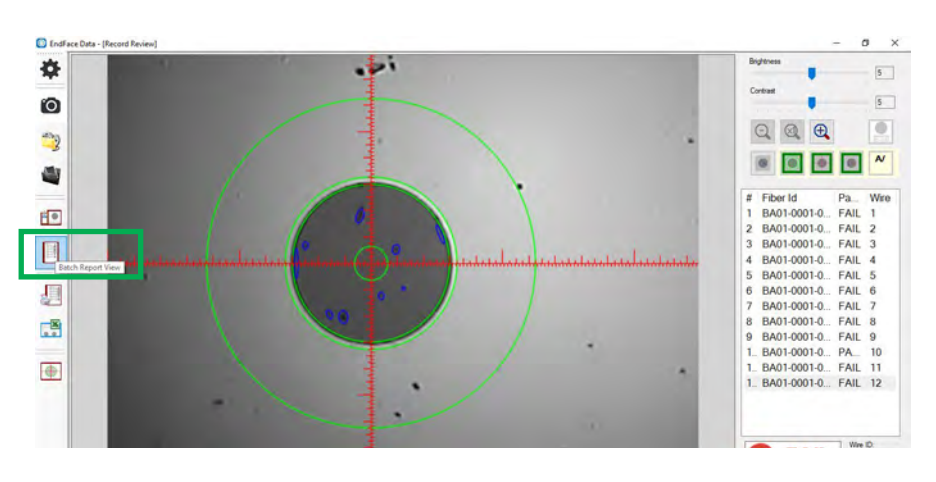

2. Llena los datos que requieres como la compañía, ubicación, técnico, notas, etc.

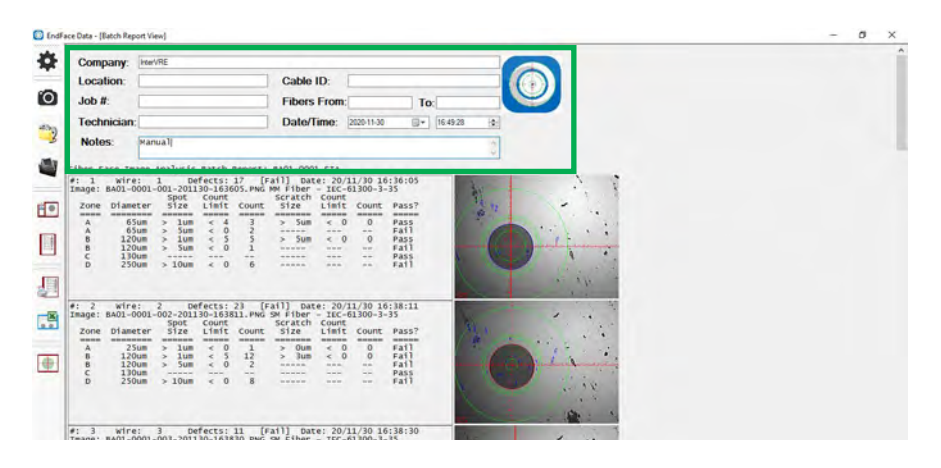

3. Regresa a la cámara para probar la fibra

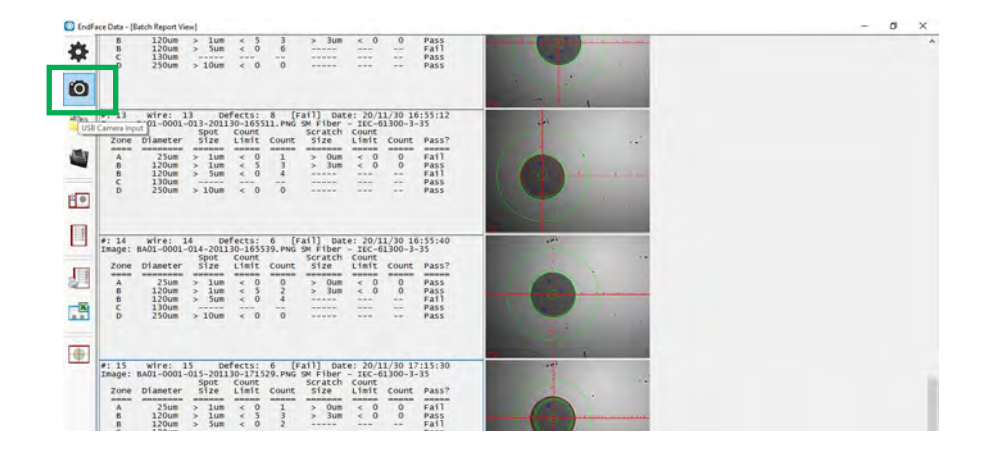

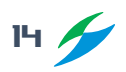

#### **4.6 Probar las fibras**

1. Ajusta el foco de la imagen con la perilla. Una vez enfocada la fibra, da clic en el ícono de la cámara del lado derecho para iniciar el análisis.

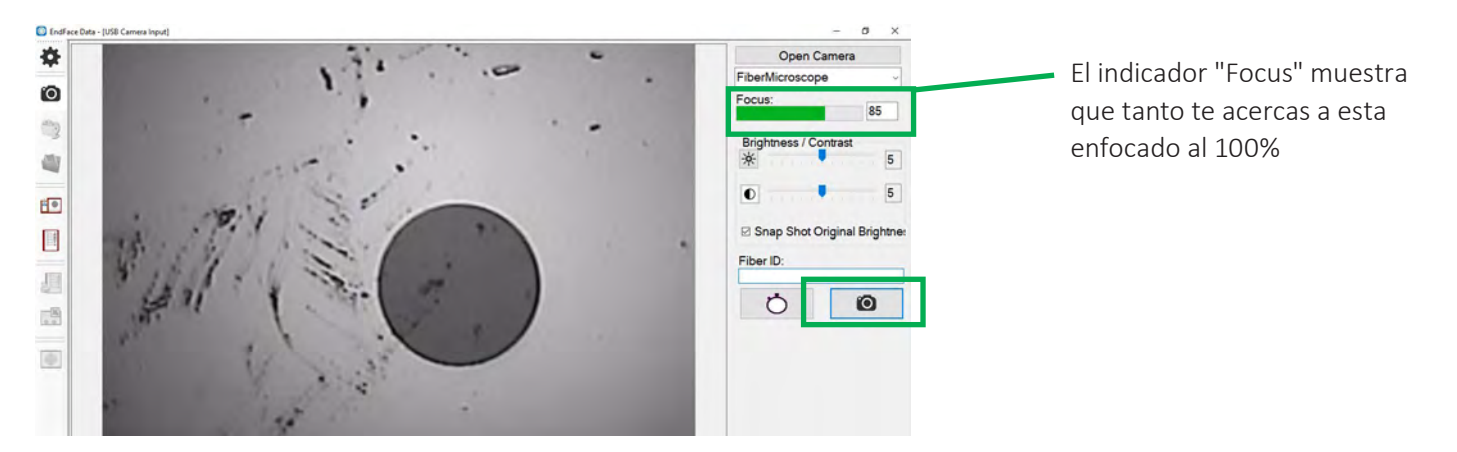

2. El programa devolverá los resultados Pasa/Falla en la esquina inferior derecha y los guardará de manera automática en el formato nativo de la aplicación.

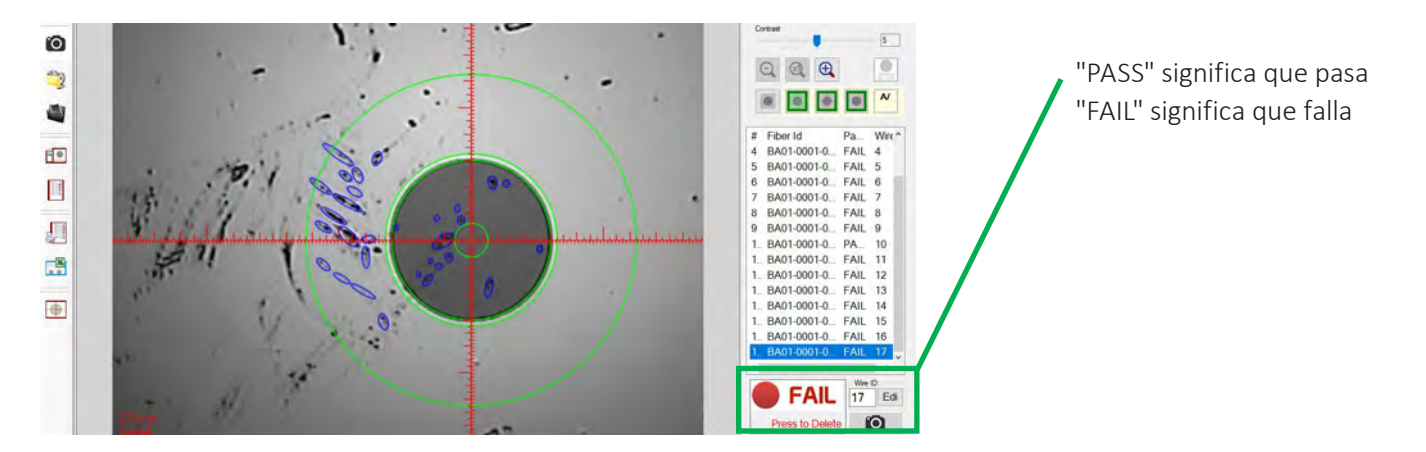

#### **4.7 Guardar y enviar los resultados de las pruebas**

1. Para exportar la evidencia de la fibra analizada a formato XLS en el menú lateral izquierdo selecciona el botón "Excel Export of Current Record"

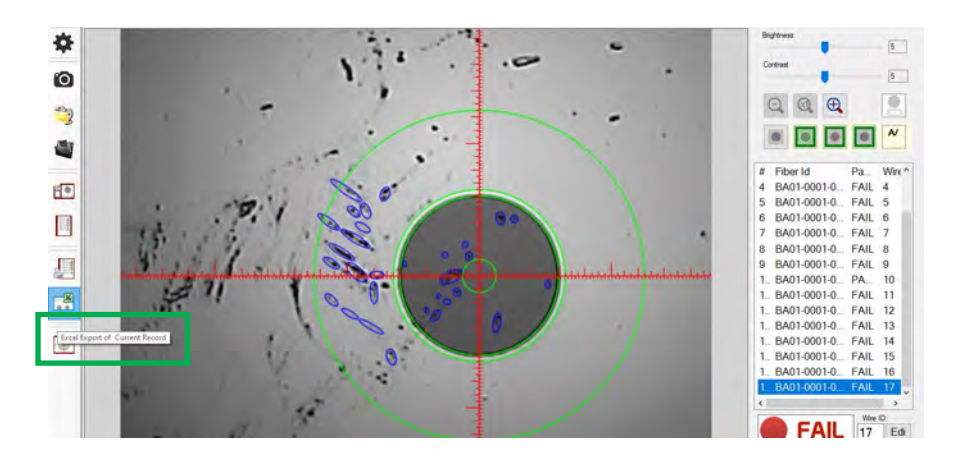

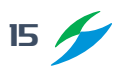

#### Manual de usuario

2. Aparecerá el mensaje "Export to Excel Done" y la ubicación donde el programa guardo el archivo.

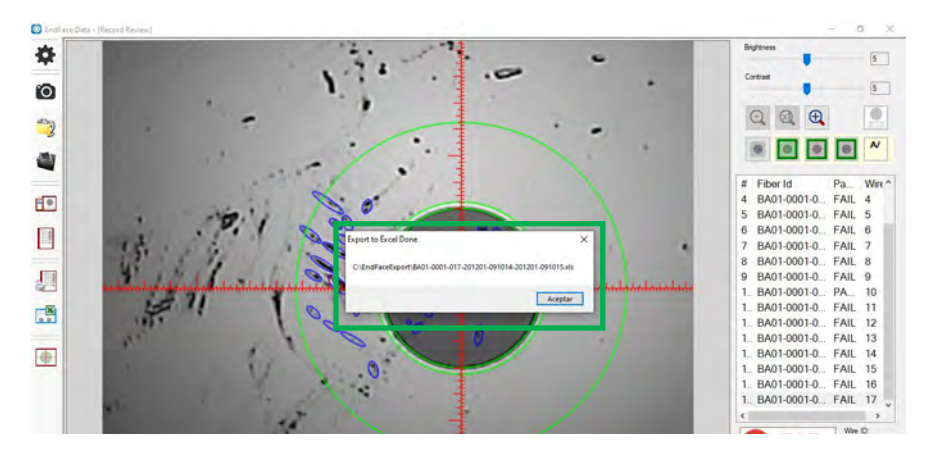

3. El programa abrirá Excel con el archivo creado.

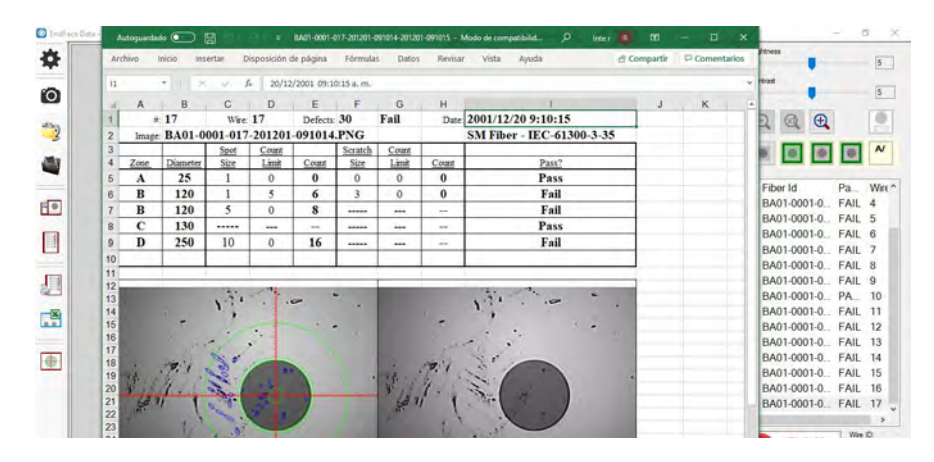

4. Para exportar la evidencia de todas las fibras inspeccionadas a formato PDF en el menú lateral izquierdo selecciona la opción "Print Batch Report".

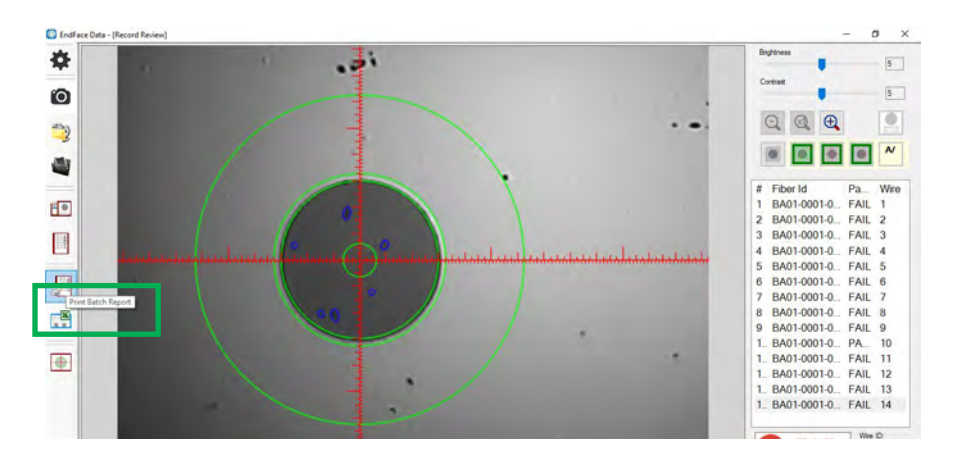

#### Manual de usuario

5. En la ventana de impresion selecciona la opción "Microsoft Print to PDF" y da clic en el botón "Imprimir".

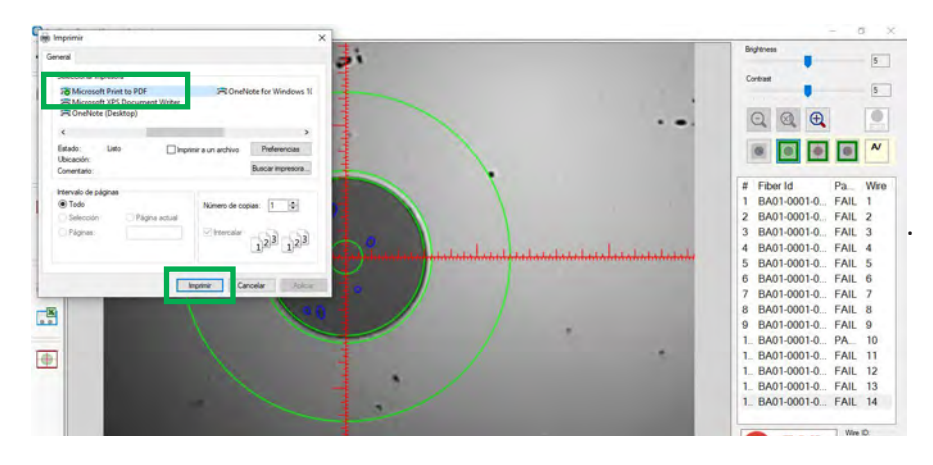

6. Selecciona el nombre del archivo y la carpeta en la que deseas guardar el archivo.

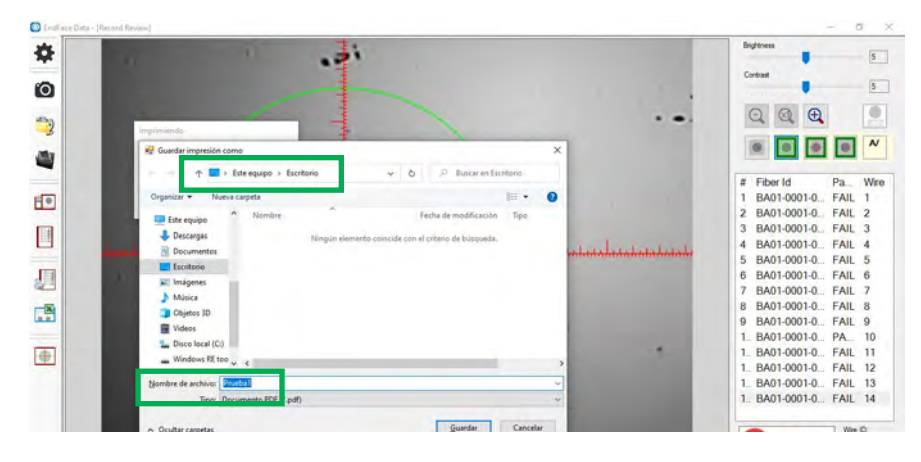

7. Al abrir el archivo veras la información de cada prueba junto con la imagen de la misma.

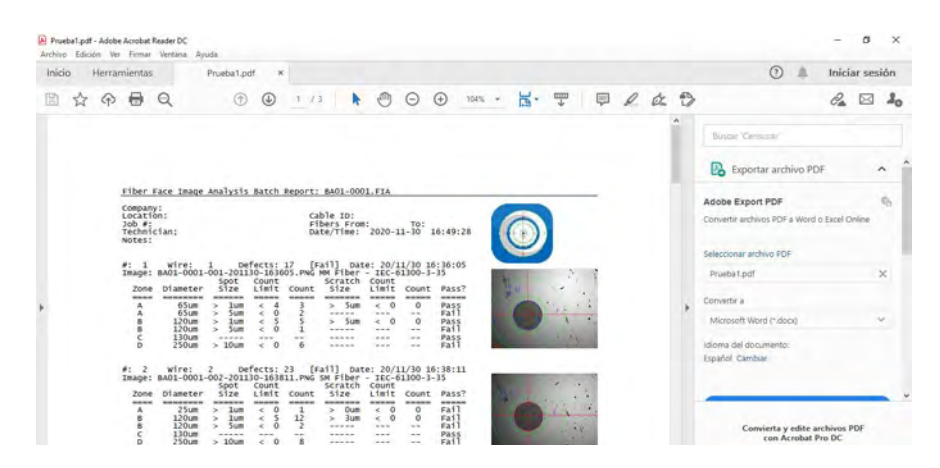

8. Puedes enviar los resultados por correo electrónico o subirlos a la nube.

## *5. Instalación y manejo del microscopio IVR-M-FP-WiFi en el teléfono celular vía WiFi*

#### **5.1 Instalación y activación de la app FiberEye2 en el teléfono celular o tableta**

1. Conecte el teléfono celular o tableta a su red Wi-Fi

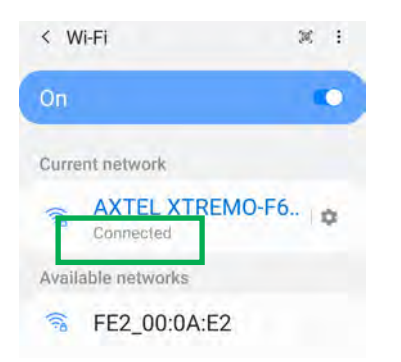

2. Descargue la aplicación FiberEye2.

Apple: Ingrese a la Apple Store y descargue la app. Es compatible con los sistemas iOS 8.0 y superiores. Android: Ingrese a la Google Store y descargue la app. Es compatible con los sistemas Android 4.4 y superiores.

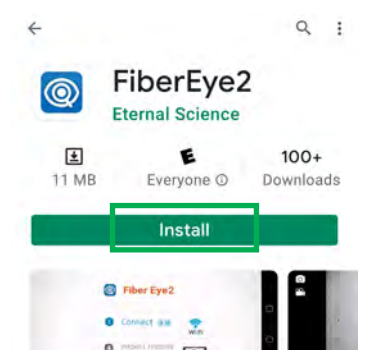

3. Abra la aplicación.

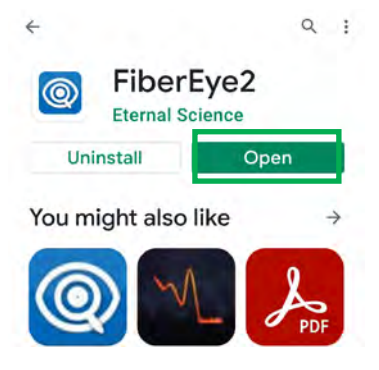

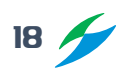

4. Encienda el microscopio IVR-M-FP-WiFi (el led debe estar en color azul) y de clic en el botón "Connect".

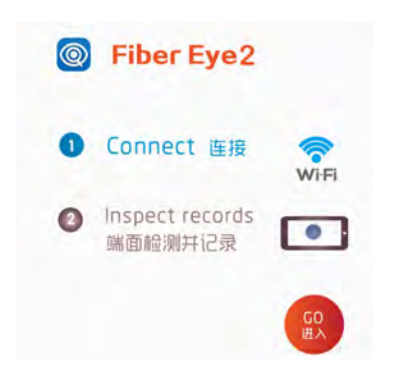

5. La aplicación le pedira permiso para acceder a las fotografías y grabar audio. De clic en el botón "Allow".

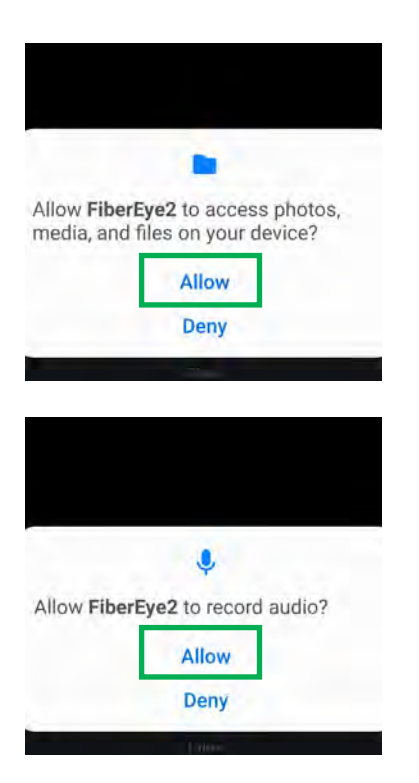

6. Ya en la aplicación de clic en el botón "Connect"

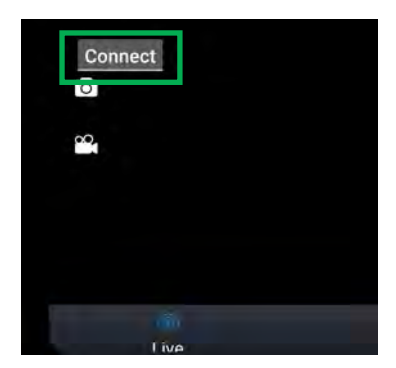

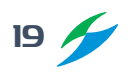

#### Manual de usuario

7. Conecte su dispositivo a la red Wi-Fi del microscopio. El nombre de la red empieza con las letras "FE" y la contraseña es 12345678. Si la conexión falla aparecerá un mensaje de alerta para que revise los datos.

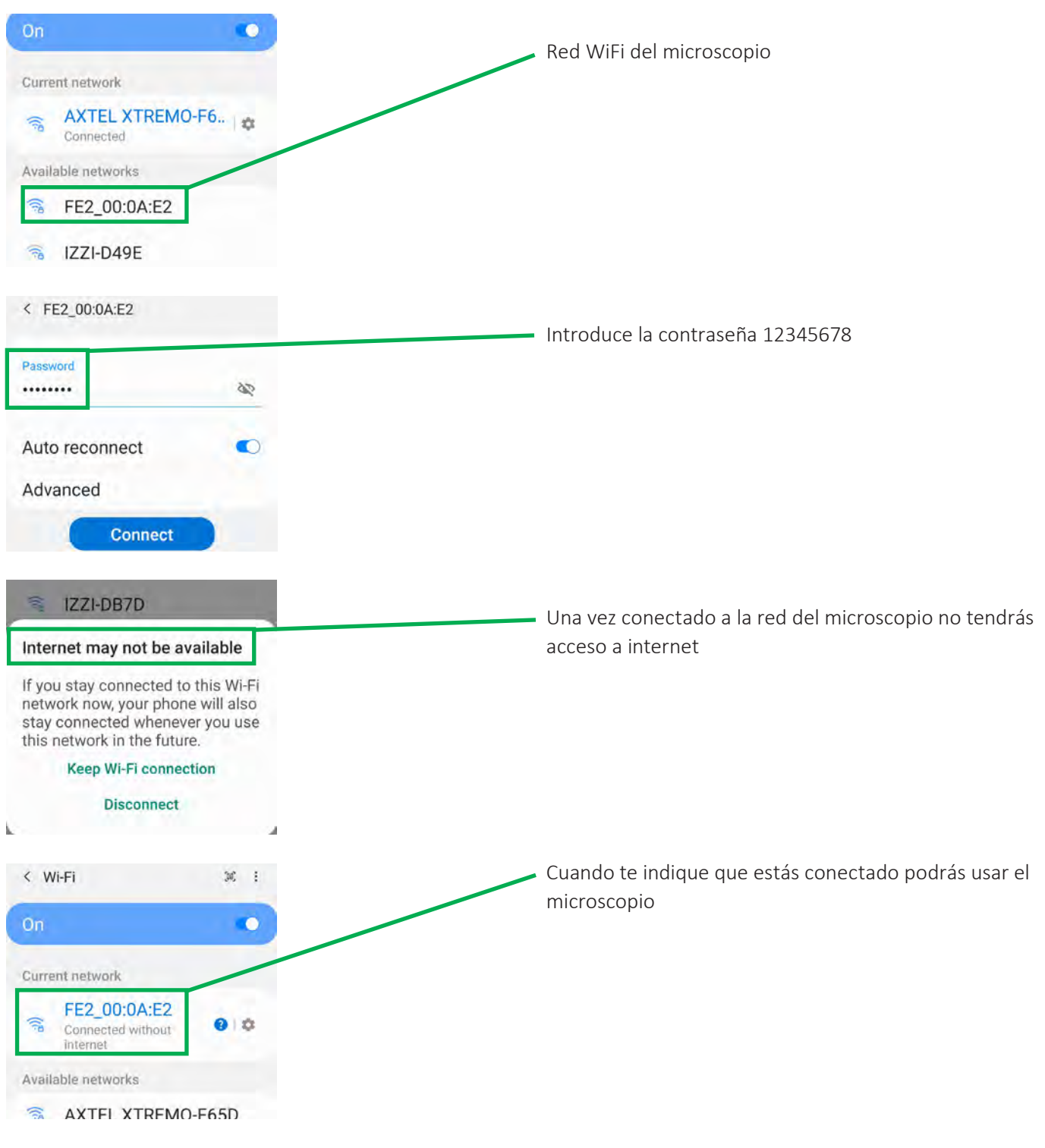

#### *Notas:*

*De manera normal tomara alrededor de 6 segundos conectarse al Wi-Fi del microscopio. De manera normal el microscopio se calentará un poco después de conectarse a la red Wi-Fi. La conexión a su red Wi-Fi se cerrará automáticamente después de conectarse a la red Wi-Fi del microscopio.*

#### **5.2 Activación**

Cuando compras la licencia de Pasa/Falla para Android o iOS, se te entrega un Código de Activación que va a funcionar sólamente con el celular o tableta indicada al momento de la compra.

1. Para activar la opción de análisis Pasa/Falla, ve al menú de "Settings" y selecciona la opción "Set Activate".

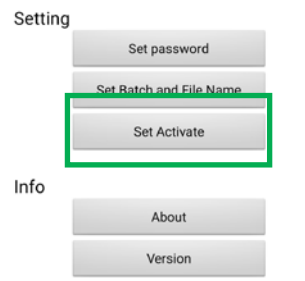

2. En el espacio de "Activation code" introduce el código que se te proporcionó y da clic en el botón "Activate". Si el número es correcto aparecerá el mensaje "OK" indicando que la licencia Pasa/Falla ha quedado activada.

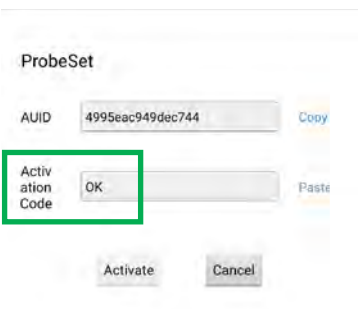

#### **5.3 Datos del cliente**

1. Si necesitas tener la información de tu cliente ve al menú "Settings" y da clic en el botón de "Set Batch and File Name".

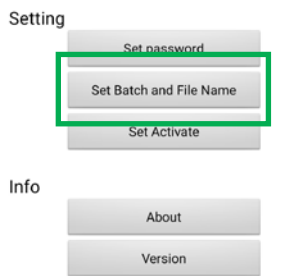

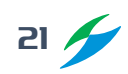

2. Llena los campos de información que necesites. También puedes encender la opción de localización.

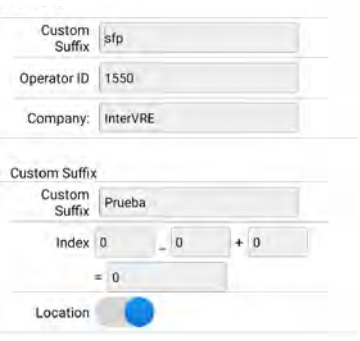

#### **5.4 Análisis de fibras y envío de resultados**

1. En la pantalla de "Live" da clic en la flecha localizada en la esquina superior derecha.

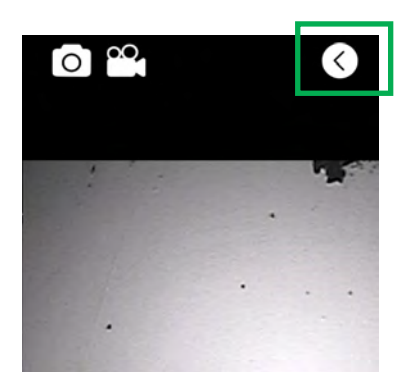

2. Enciende la opción de "Auto analyse".

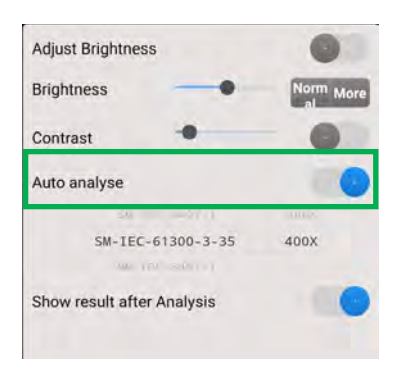

3. Selecciona el zoom que necesitas (200x o 400x).

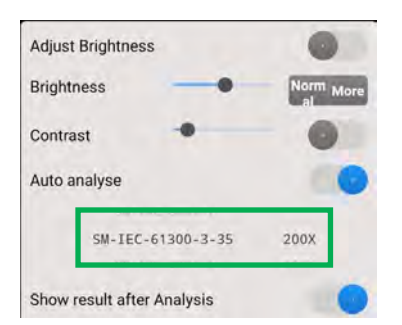

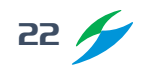

4. De manera opcional puedes encender la opción de "Show result after analysis" que mostrará de manera automática los resultados después del análisis.

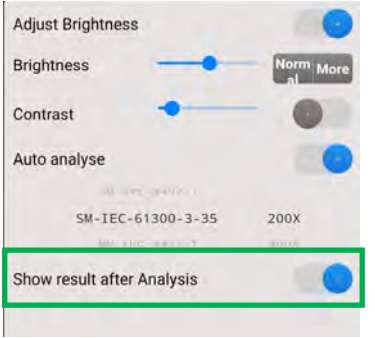

5. Regresa a la pantalla de "Live" y usa la perilla de ajuste para obtener una imagen nítida. Presiona el botón de capturar en el microscopio para que la app realice de manera automática el análisis.

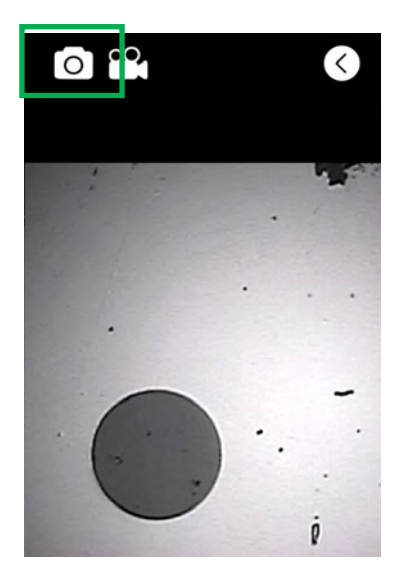

6. Se mostrará el resultado de Pasa/Falla correspondiente a las diferentes áreas de la fibra.

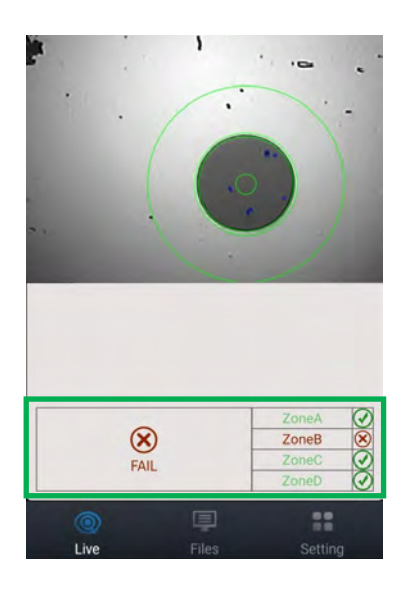

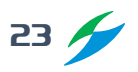

7. En la pantalla donde se muestran los resultados puedes agregar notas sobre la fibra.

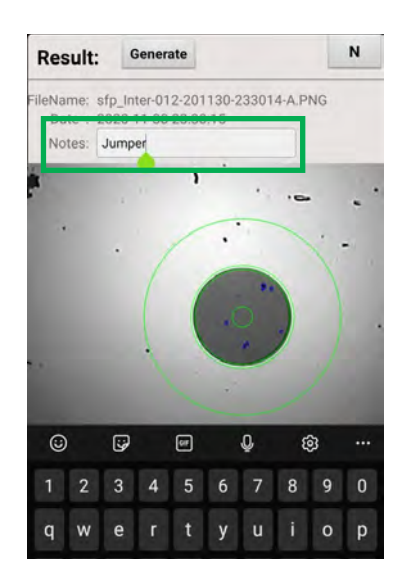

8. Para generar el reporte haz clic en el botón "Generate"; se mostrará el reporte en la pantalla y tendrás la opción de verlo ("View") o compartirlo ("Share").

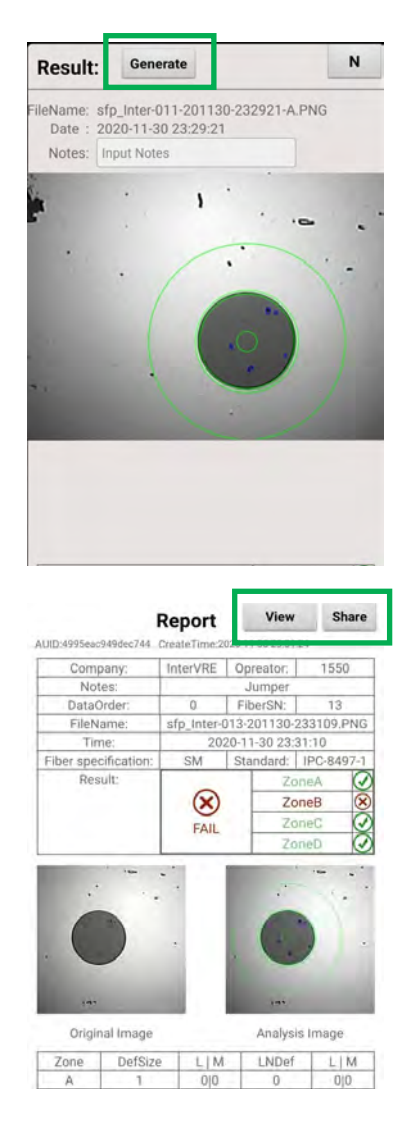

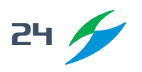

### Manual de usuario

9. Para ver y compartir los reportes generados haz clic en el botón "File" después haz clic en el botón "Reports" que mostrará una lista de los reportes generados.

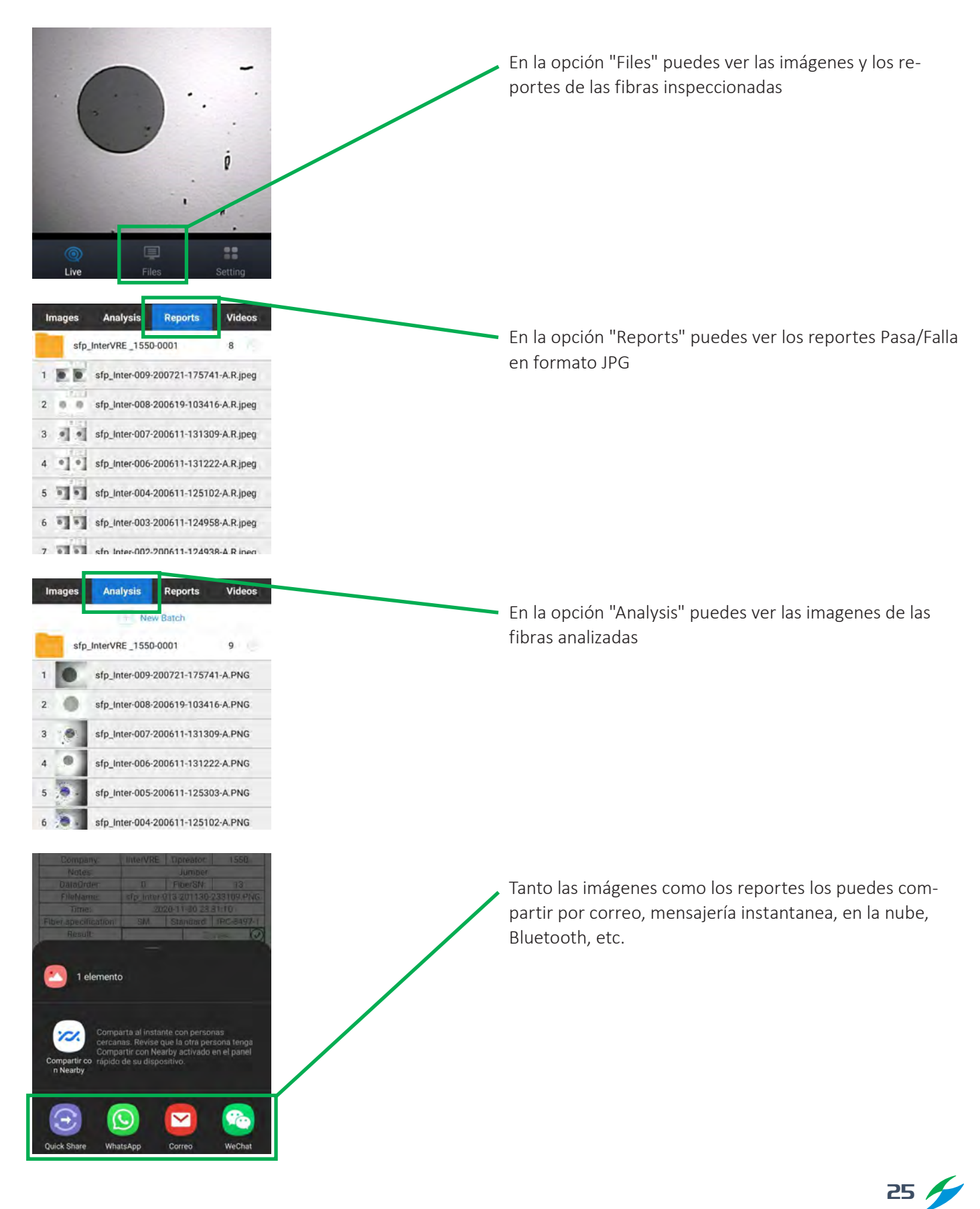

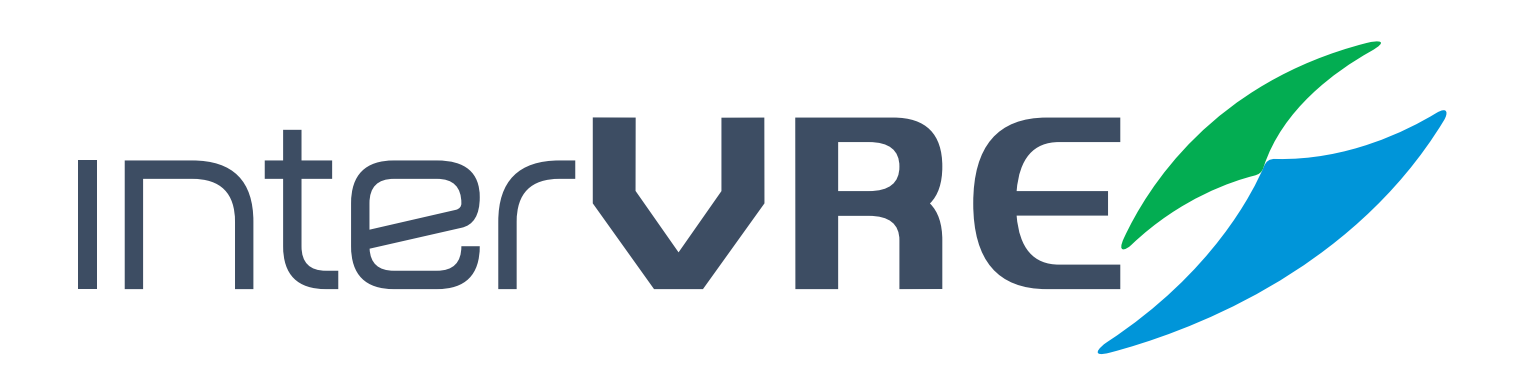

## Servicio y Soporte

**Contacto de Ventas y Soporte Técnico**

**Tel: +52 5621385218 / +52 5514749712 Email: jesica.garcia@intervre.com / heber.vallejo@intervre.com**

Av. Río Consulado 1674-A, Vallejo, Gustavo A. Madero, Ciudad de México Código Postal: 07870 Tel: +52 5584374485 / +52 5621385218 Web: www.intervre.com